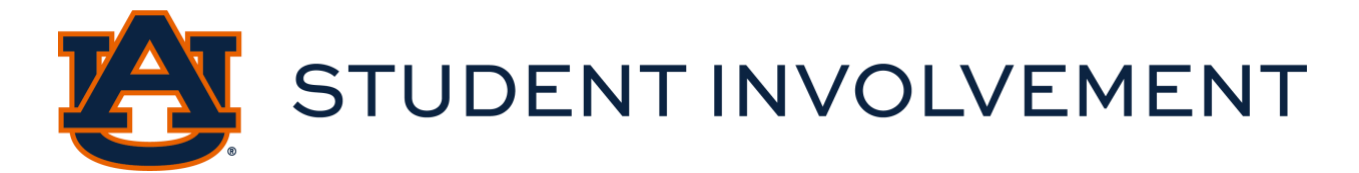

## Steps to Sign up for Organization Days

Organization Days (O-Days) are available to student organizations to promote their organizations every Wednesday from 10:00 A.M. - 2:00 P.M. on the Haley Concourse. Availability is on a first come, first-serve basis. Tables will be provided. For questions, please contact involve@auburn.edu.

## View a video outlining these steps [here.](https://aub.ie/odayssignup)

- 1. Go to [AUinvolve.](https://auburn.campuslabs.com/engage/)
- 2. Navigate to the top right-hand corner and click the blue sign in button.
- 3. Log in using your Auburn Credentials.
- 4. Once logged in, click the button in the top left-hand corner with three lines.
- 5. Select the wheel/gear icon next to your organization and select "Events."
- 6. Select the blue "Create Event" button in the upper right-hand corner which you'll select to create a new event.
- 7. Enter the event details, including the event title, theme, a description for the event, as well as the location, and start and end times for the event.
- 8. Select the respective event categories that correspond with your event on the bottom of the first page.
- 9. Read the social events policy and indicate your understanding of it.
- 10.Enter the primary contact's information as well as the organization advisor's information on the form.
- 11. Select information indicating that your event is on campus, occurs outside, and is not within the Melton Student Center.
- 12. The next page will provide the definitions of tabling events. Select the description that best matches what your organization plans to do.
- 13.Select the O-Days date you wish to sign up for. If you wish to select multiple dates, you will need to complete this process for each subsequent date.
- 14.Click the submit button to submit your event.

*Note:* You will have the opportunity to make any last edits before you do.